#### Διαχείριση Κελιών **B4.1.2**

#### Τι θα μάθουμε σήμερα:

- ◈ Να αναγνωρίζουμε τι είδους δεδομένα μπορεί να περιέχει ένα κελί
- ◈ Na εισάγουμε δεδομένα σε κελί
- ◈ Να επιλέγουμε κελιά, περιοχή κελιών
- ◈ Να αναγνωρίζουμε καλές πρακτικές στη δημιουργία λίστας δεδομένων
- <sup>◆</sup> Να αλλάζουμε το περιεχόμενο κελιών
- ◈ Na χρησιμοποιούμε τις εντολές αναίρεσης και ακύρωσης αναίρεσης
- ◈ Na χρησιμοποιούμε τις εντολές εύρεσης και αντικατάστασης
- **Να ταξινομούμε λίστα δεδομένων**
- **Να αντιγράφουμε κελί/περιοχή κελιών**
- ◈ Nα μετακινούμε κελί/περιοχή κελιών
- <sup>©</sup> Να διαγράφουμε τα περιεχόμενα κελιού/κελιών
- ◈ Na χρησιμοποιούμε το εργαλείο αυτόματης συμπλήρωσης.

### 1. Τι μπορούμε να γράψουμε σε ένα κελί

- (1) Κείμενο
- $(2)$  Αριθμούς ημερομηνίες
- (3) Σύμβολα
- (4) Μαθηματικούς τύπους

# 2. Καλές πρακτικές στη δημιουργία λίστας δεδομένων

Κατά τη δημιουργία μιας λίστας δεδομένων είναι καλό να ακολουθούμε τους ακόλουθους κανόνες:

- Γράφουμε μόνο ένα είδος πληροφορίας σε κάθε κελί. Για παράδειγμα, αν έχουμε να γράψουμε ένα ονοματεπώνυμο, θα πρέπει να βάλουμε σε άλλο κελί το όνομα και σε άλλο το επώνυμο.
- Na μην αφήνουμε κενές γραμμές ή στήλες ανάμεσα στα δεδομένα μιας λίστας.
- Av από τα στοιχεία μιας λίστας θα υπολογίσουμε άθροισμα, μέσο όρο κ.λπ. τότε είναι καλό να αφήνουμε κενή γραμμή πάνω από αυτά.
- Τα κελιά γύρω από μια λίστα πρέπει να είναι άδεια.

## 3. Εισαγωγή δεδομένων σε κελί

Για να γράψουμε σε ένα κελί, πρέπει πρώτα να το κάνουμε ενεργό, δηλαδή να το επιλέξουμε. Αυτό που θα γράψουμε εμφανίζεται και στον χώρο εισαγωγής δεδομένων. Πατώντας το πλήκτρο **ENTER** καταχωρίζουμε αυτό που γράψαμε.

Για να διορθώσουμε ή να προσθέσουμε κάτι στο συγκεκριμένο κελί, πρέπει να χρησιμοποιήσουμε τον **χώρο εισαγωγής δεδομένων** ή να κάνουμε διπλό κλικ στο ενεργό κελί για να εμφανιστεί ο δρομέας.

## 4. Επιλογή κελιών και περιοχής κελιών

- Για να επιλέξουμε ένα κελί, πατάμε σε αυτό μια φορά με το αριστερό κουμπί του ποντικιού.
- Για να επιλέξουμε μια περιοχή κελιών, πατάμε στο κέντρο του πρώτου κελιού, αφήνουμε το αριστερό κουμπί του ποντικιού πατημένο και σύρουμε το ποντίκι μέχρι

το τελευταίο κελί της περιοχής. Αφού επιλεγούν όλα τα κελιά, αφήνουμε το αριστερό κουμπί του ποντικιού.

• Μπορούμε να επιλέξουμε μη γειτονικά κελιά, έχοντας πατημένο το κουμπί Ctrl του πληκτρολογίου και πατώντας τα κελιά που θέλουμε.

#### 5. Τροποποίηση περιεχομένου κελιού

• Για να αλλάξουμε το περιεχόμενο κελιού, κάνουμε διπλό κλικ στο κελί με το αριστερό κουμπί του ποντικιού και κάνουμε τις διορθώσεις που επιθυμούμε.

#### 6. Εντολές αναίρεσης (Undo) και ακύρωσης αναίρεσης (Redo)

- Αν κατά την επεξεργασία ενός υπολογιστικού φύλλου κάνουμε κάποιο λάθος, με την εντολή αναίρεσης (Undo) μπορούμε να αναιρέσουμε την τελευταία ενέργεια naτώντας το εικονίδιο <sup>16</sup> ή τον συνδυασμό πλήκτρων Ctrl + Z.
- Για ακύρωση της αναίρεσης μπορούμε να πατήσουμε το εικονίδιο **το** ή τον συνδυασμό πλήκτρων Ctrl + Y.

### 7. Εύρεση λέξης ή φράσης (Find)

Για να βρούμε μια λέξη ή φράση στο φύλλο εργασίας, ακολουθούμε τα πιο κάτω βήματα:

- (1) Από την καρτέλα Home επιλέγουμε Find & Replace.
- $(2)$  Επιλέγουμε Find.
- (3) Πληκτρολογούμε τη λέξη ή φράση που ψάχνουμε.
- (4) Πατάμε Find Next.

### 8. Αντικατάσταση λέξης ή φράσης (Replace)

Για να αντικαταστήσουμε μια λέξη ή φράση με άλλη στο φύλλο εργασίας, ακολουθούμε τα πιο κάτω βήματα:

- (1) Από την καρτέλα Home επιλέγουμε Find & Replace.
- (2) Επιλέγουμε Replace.
- (3) Στο πλαίσιο **Find what** γράφουμε την αρχική λέξη/φράση.
- (4) Στο πλαίσιο Replace with γράφουμε τη νέα λέξη/φράση.
- (5) Κάνουμε κλικ στο κουμπί Replace για αντικατάσταση μιας λέξης ή φράσης κάθε φορά ή κάνουμε κλικ στο κουμπί Replace All για αντικατάσταση όλων των λέξεων ή φράσεων ταυτόχρονα.

### 9. Ταξινόμηση δεδομένων σε ένα υπολογιστικό φύλλο (Sort)

Η ταξινόμηση δεδομένων είναι πολύ σημαντική γιατί βοηθά να κατανοήσουμε καλύτερα τα δεδομένα και να βρίσκουμε γρήγορα τα δεδομένα που θέλουμε.

Μπορούμε να ταξινομήσουμε μια λίστα ονομάτων κατά αλφαβητική σειρά (*από το Α έως το Ω* ή από το Ω έως το Α) ή μια λίστα με αριθμούς, ταξινομώντας τους, αρχίζοντας από τον μεγαλύτερο στον μικρότερο αριθμό ή από τον μικρότερο στον μεγαλύτερο αριθμό.

#### B.4 B -B.4.1.M4

- (1) Επιλέγουμε ένα κελί στη στήλη που θέλουμε να ταξινομήσουμε.
- (2) Από την καρτέλα Data και την ομάδα Sort & Filter επιλέγουμε ένα από τα πιο κάτω εικονίδια:

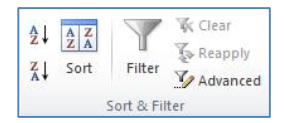

- **ει** για **αύξουσα** αλφαβητική ή αριθμητική σειρά.
- **<u><sup>2</sup> για <b>φθίνουσα** αλφαβητική ή αριθμητική σειρά.</u>

### 10. Αντιγραφή κελιού/περιοχής κελιών

Για να αντιγράψουμε ένα κελί ή μια περιοχή κελιών ακολουθούμε τα πιο κάτω βήματα:

- (1) Επιλέγουμε το κελί ή τα κελιά.
- (2) Από την καρτέλα **Home** επιλέγουμε Copy (ή κάνουμε δεξί κλικ στο κελί και επιλέγουμε Copy).
- (3) Πατάμε στο κελί στο οποίο θέλουμε να τοποθετηθεί το αντίγραφο. Αν αντιγράφουμε περιοχή κελιών τότε πατάμε στο πρώτο κελί. Το αντίγραφο μπορεί να βρίσκεται σε άλλο φύλλο εργασίας ή ακόμα και σε άλλο βιβλίο εργασίας.
- (4) Από την καρτέλα **Home** επιλέγουμε **Paste** (ή πατάμε δεξί κλικ στο κελί και επιλέγουμε Paste).

## 11. Μετακίνηση κελιού/περιοχής κελιών

Για να μετακινήσουμε ένα κελί ή μια περιοχή κελιών ακολουθούμε τα πιο κάτω βήματα:

- (1) Επιλέγουμε το κελί ή τα κελιά.
- (2) Από την καρτέλα **Home** επιλέγουμε **Cut** (ή κάνουμε δεξί κλικ στο κελί και επιλέγουμε Cut).
- (3) Πατάμε στο κελί στο οποίο θέλουμε να τοποθετηθούν τα δεδομένα. Αν μετακινούμε περιοχή κελιών τότε πατάμε στο πρώτο κελί. Το δεδομένα μπορούν να μετακινηθούν σε άλλο φύλλο εργασίας ή ακόμα και σε άλλο βιβλίο εργασίας.
- (4) Από την καρτέλα Home επιλέγουμε Paste (ή πατάμε δεξί κλικ στο κελί και επιλέγουμε Paste).

## 12. Διαγραφή περιεχομένου κελιού/περιοχής κελιών

Για να διαγράψουμε τα περιεχόμενα ενός κελιού ή μιας περιοχής κελιών ακολουθούμε τα πιο κάτω βήματα:

- (1) Επιλέγουμε το κελί ή τα κελιά.
- (2) Πατάμε το πλήκτρο **Delete** του πληκτρολογίου.

## 13. Αυτόματη συμπλήρωση

Αν έχουμε μια σειρά από αριθμούς στην οποία υπάρχει σταθερή αύξηση ή μείωση στην τιμή τους, π.χ. 5, 10, 15, 20, 25..., τότε μπορούμε να γράψουμε τους δύο πρώτους και να συμπληρωθούν οι υπόλοιποι αυτόματα.

(1) Γράφουμε τον πρώτο αριθμό σε κελί.

 $\overline{2}$  $\overline{3}$  $\overline{4}$ 

 $\overline{\mathbf{5}}$  $\frac{6}{7}$ 

- (2) Γράφουμε τον δεύτερο σε γειτονικό κελί, π.χ. από κάτω.
- (3) Επιλέγουμε και τα δύο κελία.
- (4) Πατάμε στο σημείο **Autofill** που βρίσκεται στην κάτω δεξιά γωνία των επιλεγμένων κελιών και αφήνουμε το αριστερό κουμπί πατημένο.
- (5) Σύρουμε το ποντίκι μέχρι το τελευταίο κελί που θέλουμε να περιέχει αριθμό.
- (6) Αφήνουμε το αριστερό κουμπί του ποντικιού.

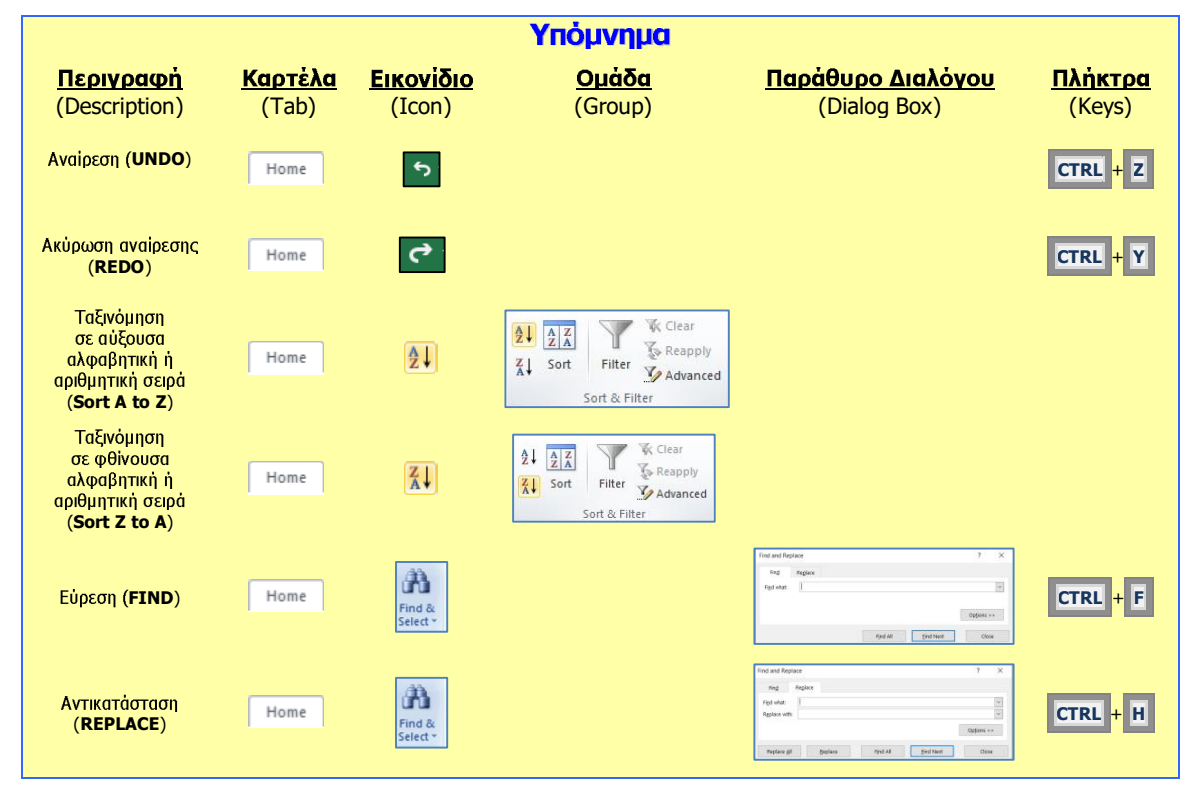